# EIKI

# **MULTIMEDIA PROJECTOR**

# MODEL LC- NB2UW

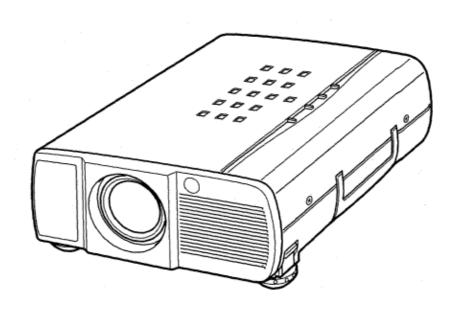

**OWNER'S MANUAL** 

NOTE: This equipment has been tested and found to comply with the limits for a Class A digital device, pursuant to Part 15 of FCC Rules. These limits are designed to provide reasonable protection against harmful interference when the equipment is operated in a commercial environment. This equipment generates, uses, and can radiate radio frequency energy and, if not installed and used in accordance with the instruction manual, may cause harmful interference to radio communications. Operation of this equipment in a residential area is likely to cause harmful interference in which case the user will be required to correct the interference at his own expense.

# SAFETY PRECAUTIONS

#### WARNING:

TO REDUCE THE RISK OF FIRE OR ELECTRIC SHOCK, DO NOT EXPOSE THIS APPLIANCE TO RAIN OR MOISTURE.

This Projector has a grounding-type AC line plug. This is a safety feature to be sure that the plug will fit into the power outlet. Do not try to defeat this safety feature.

This projector produces intense light from the projection lens. Do not stare directly into the lens as possible eye damage could result. Be especially careful that children do not stare directly into the beam. The Remote Control Unit, supplied to this projector, emits the laser beam as the Laser Pointer function from the Laser Light Window while pressing the LASER button (for 1 minute). Do not look into the Laser Light Window or shine the laser beam on yourself or other people. Eye damage may result. This projector should be set in the way indicated. If not, It may result in fire hazard.

If the projector will not be used for an extended time, unplug the projector from the power outlet.

READ AND KEEP THIS OWNER'S MANUAL FOR LATER USE.

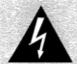

# CAUTION

RISK OF ELECTRIC SHOCK DO NOT OPEN

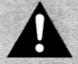

CAUTION: TO REDUCE THE RISK OF ELECTRIC SHOCK, DO NOT REMOVE COVER (OR BACK).

NO USER-SERVICEABLE PARTS INSIDE EXCEPT LAMP REPLACEMENT. REFER

SERVICING TO QUALIFIED SERVICE PERSONNEL.

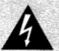

THIS SYMBOL INDICATES THAT DANGEROUS VOLTAGE CONSTITUTING A RISK OF ELECTRIC SHOCK IS PRESENT WITHIN THIS UNIT.

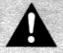

THIS SYMBOL INDICATES THAT THERE ARE IMPORTANT OPERATING AND MAINTENANCE INSTRUCTIONS IN THE OWNER'S MANUAL WITH THIS UNIT.

#### **IMPORTANT:**

For your protection in the event or loss of this LC Data-Grade projector, please record the Model and Serial Number located on the rear of the unit and retain this information. Refer to these numbers whenever you call upon your authorized dealer regarding this product.

Do not discard shipping carton and packing materials.

These items may be needed for storage or future servicing.

Model No: <u>LC-NB2UW</u>

Serial No : \_\_\_\_\_\_

# IMPORTANT SAFETY INSTRUCTIONS

All the safety and operating instructions should be read before the product is operated.

Read all of the instructions given here and retain them for later use. Unplug this projector from AC power supply before cleaning. Do not use liquid or aerosol cleaners. Use a damp cloth for cleaning.

Do not use attachments not recommended by the manufacturer as they may cause hazards.

Do not place this projector on an unstable cart, stand, or table. The projector may fall, causing serious injury to a child or adult, and serious damage to the projector. Use only with a cart or stand recommended by the manufacturer, or sold with the projector. Wall of shelf mounting should follow the manufacturer's instructions, and should use a mounting kit approved by the manufacturers.

Do not expose this unit to rain or use near water... for example, in a wet basement, near a swimming pool, etc... Slots and openings in the back and bottom of the cabinet are provided for ventilation, to insure reliable operation of the equipment and to protect it from overheating.

The openings should never be covered with cloth of other materials, and the bottom opening should not be blocked by placing the projector on a bed, sofa, rug, or other similar surface. This projector should never be placed near or over a radiator or heat register.

This projector should not be placed in a built-in installation such as a book case unless proper ventilation is provided.

This projector should be operated only from the type of power source indicated on the marking label. If you are not sure of the type of power supplied, consult your authorized dealer or local power company.

Do not overload wall outlets and extension cords as this can result in fire or electric shock. Do not allow anything to rest on the power cord. Do not locate this projector where the cord may be damaged by persons walking on it

Never push objects of any kind into this projector through cabinet slots as they may touch dangerous voltage points or short out parts that could result in a fire or electric shock. Never spill liquid of any kind on the projector.

Do not attempt to service this projector yourself as opening or removing covers may expose you to dangerous voltage or other hazards. Refer all servicing to qualified service personnel.

Unplug this projector from wall outlet and refer servicing to qualified service personnel under the following conditions:

- a. When the power cord or plug is damaged or frayed.
- b. If liquid has been spilled into the projector.

- c. If the projector has been exposed to rain or water.
- d. If the projector does not operate normally by following the operating instructions. Adjust only those controls that are covered by the operating instructions as improper adjustment of other controls may result in damage and will often require extensive work by a qualified technician to restore the projector to normal operation.
- e. If the projector has been dropped or the cabinet has been damaged.
- f. When the projector exhibits a distinct change in performance-this indicates a need for service.

When replacement parts are required, be sure the service technician has used replacement parts specified by the manufacturer that have the same characteristics as the original part. Unauthorized substitutions may result in fire, electric shock, or injury to persons.

Upon completion of any service or repairs to this projector, ask the service technician to perform routine safety checks to determine that the projector is in safe operating condition.

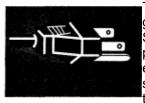

This projector is equipped with a grounding type AC line plug. Should you be unable to insert the plug into the outlet, contact your electrician. Do not defeat the safety purpose of this grounding type plug.

Follow all warnings and instructions marked on the projectors.

For added protection to the projector during a lightning storm, or when it is left unattended and unused for long periods of time, unplug it from the wall outlet. This will

prevent damage due to lightning and power line surges.

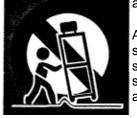

An appliance and cart combination should be moved with care. Quick stops, excessive force, and uneven surfaces may cause the appliance and cart combination to overturn.

If the projector is to be built into a compartment or similarly enclosed, the minimum distances must be maintained. Do not cover the ventilation slot on the projector. Heat build-up can reduce the service life of your projector, and can also be dangerous.

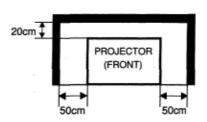

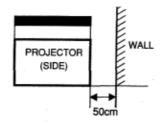

# **TABLE OF CONTENTS**

| FEATURES AND DESIGN                   | 5  | COMPUTER MODE                        | 22 |
|---------------------------------------|----|--------------------------------------|----|
| PREPARATION                           | 6  | SELECTING COMPUTER MODE              | 22 |
| NAME OF EACH PART OF THE PROJECTOR    | 6  | SELECTING COMPUTER SYSTEM            | 22 |
| SETTING-UP THE PROJECTOR              | 7  | AUTOMATIC MULTISCANNING SYSTEM       | 22 |
| POSITIONING THE PROJECTOR             | 7  | COMPATIBLE COMPUTER SPECIFICATIONS   | 23 |
| ADJUSTABLE FEET                       | 7  | PC ADJUSTMENT                        | 24 |
| CONNECTING THE AC POWER CORD          | 8  | PICTURE IMAGE ADJUSTMENT             | 26 |
| VENTILATION                           | 8  | ADJUST PICTURE IMAGE MANUALLY        | 26 |
| MOVING THE PROJECTOR                  | 9  | NORMAL FUNCTION                      | 26 |
|                                       |    | AUTO IMAGE FUNCTION                  | 27 |
| CONNECTING THE PROJECTOR              | 10 | PICTURE POSITION ADJUSTMENT          | 27 |
| TERMINALS OF THE PROJECTOR            | 10 | PICTURE SCREEN ADJUSTMENT            | 28 |
| CONNECTING TO THE VIDEO EQUIPMENT     | 11 | VIDEO MODE                           | 29 |
| CONNECTING TO THE COMPUTER            | 12 | SELECTING VIDEO MODE                 | 29 |
| BEFORE OPERATION                      | 14 | SELECTING COLOR SYSTEM               | 29 |
| OPERATION OF THE REMOTE CONTROL       | 14 | PICTURE SCREEN ADJUSTMENT            | 29 |
| LASER POINTER FUNCTION                | 14 | PICTURE IMAGE ADJUSTMENT             | 30 |
| REMOTE CONTROL BATTERIES INSTALLATION | 15 | ADJUSTING THE PICTURE IMAGE MANUALLY | 30 |
| TOP CONTROLS AND INDICATORS           | 16 | NORMAL FUNCTION                      | 30 |
| OPERATING ON-SCREEN MENU              | 17 | SETTING                              | 31 |
| HOW TO OPERATE THE ON-SCREEN MENU     | 17 | SETTING MENU                         | 31 |
| FLOW OF ON-SCREEN MENU                | 17 | SETTING LANGUAGE                     | 31 |
| MENU BAR                              | 18 | APPENDIX                             | 32 |
| BASIC OPERATION                       | 19 | OPERATING WIRELESS MOUSE             | 32 |
| TURNING ON/OFF THE PROJECTOR          | 19 | MAINTENANCE                          | 33 |
| ADJUSTING THE IMAGE                   | 20 | TEMPERATURE WARNING INDICATOR        | 33 |
| ZOOM ADJUSTMENT                       | 20 | AIR FILTER CARE AND CLEANING         | 33 |
| FOCUS ADJUSTMENT                      | 20 | CLEANING THE PROJECTION LENS         | 33 |
| KEY STONE ADJUSTMENT                  | 20 | LAMP REPLACEMENT                     | 34 |
| NO SHOW FUNCTION                      | 21 | LAMP REPLACEMENT MONITOR TIMER       | 34 |
| PICTURE FREEZE FUNCTION               | 21 | TROUBLESHOOTING                      | 35 |
| SOUND ADJUSTMENT                      | 21 | TECHNICAL SPECIFICATIONS             | 37 |
| SOUND VOLUME ADJUSTMENT               | 21 |                                      |    |
| SOUND MUTE ADJUSTMENT                 | 21 |                                      |    |

## **TRADEMARKS**

- Apple, Macintosh, and PowerBook are trademarks or registered trademarks of Apple Computer, Inc.
- IBM and PS/2 are trademarks or registered trademarks of International Business Machines, Inc.
- Windows and PowerPoint are registered trademarks of Microsoft Corporation.
- Each name of corporations or products in the owner's manual is a trademark or a registered trademark of its respective corporation.

# **FEATURES AND DESIGN**

LC-NB2UW

This Multimedia Projector is designed with the most advanced technology for portability, durability, and ease of use. The projector utilizes built-in multimedia features, a palette of 16.77 million colors, and matrix liquid crystal display (LCD) technology.

# Compatibility

This projector is compatible with many different types of personal computers and video devices, including;

- IBM-compatible computers, including laptops, up to 1024 x 768 resolution.
- Apple Macintosh and PowerBook computers up to 1024 x 768 resolution.
- Various video equipment using any of the world wide video standards, including NTSC, NTSC4.43, SECAM, PAL, PAL-M and PAL-N.

## Image Resolution

Picture Image of the computer is projected in the resolution of 800 x 600 and it is provided just as appearing on your computer's monitor.

Screen resolutions between  $800 \times 600$  and  $1024 \times 768$  are compressed to  $800 \times 600$ , and this projector cannot display screen resolutions above  $1024 \times 768$ . If your computer's screen resolution is higher than  $1024 \times 768$ , reset it to a lower resolution before you connect the projector.

## Portability

This projector is quite compact in size and weight. Having a sophisticated shape like an attaché case with a retractable carrying handle, the projector will help you make powerful presentation wherever you go.

# Automatic Multiscanning System

This projector automatically tunes to most personal computers currently distributed by simply connecting. It is free from complicated adjustments to project picture images from most Personal Computers.

# Multilanguage Menu Display

Operation menu is displayed in; English, Deutsch, Français, Italiano, Espanol, or Japanese.

## Laser Pointer Function

The Remote Control Unit of this projector has the Laser Pointer function providing convenience and smartness for your presentations.

# Other Features

This projector has Motor Zoom/Focus, No Show, Picture Freeze, Keystone and Mute functions. And the Air Pad Remote Control is equipped.

## Accessories

This projector comes with the parts listed below. Check to make sure all are included. If any parts are missing, contact to a sales dealer.

- · Owner's Manual.
- AC Power Cord.
- · Wireless Remote Control Unit.
- Batteries for Remote Control Unit.
- · VGA Cable.
- Control Cable for PS/2 Port.
- Lens Cover.
- Dust Cover

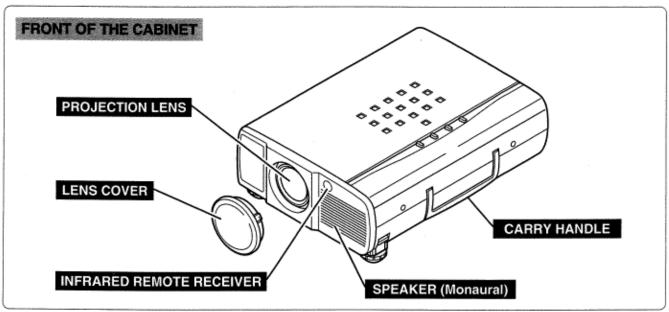

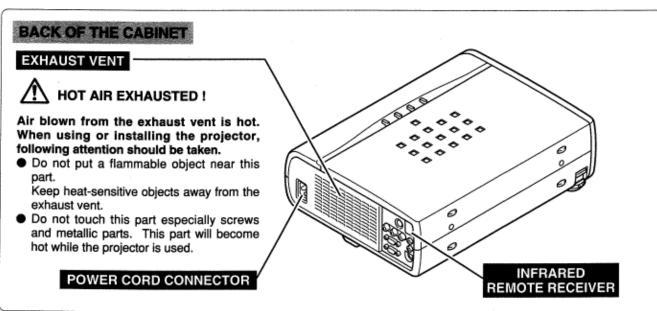

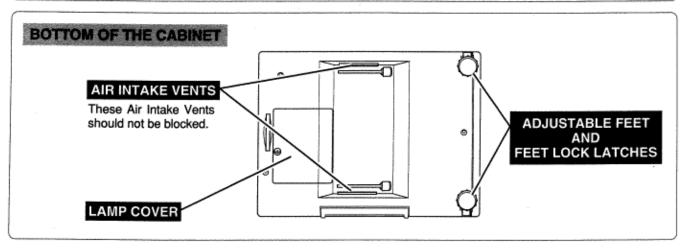

# **SETTING-UP THE PROJECTOR**

## POSITIONING THE PROJECTOR

- This projector is basically designed to project on a flat projection surface.
- The projector can be focused from 4.6'(I .4m) 35.4'(I 0.8m).
- Refer to the figure below to adjust the screen size.

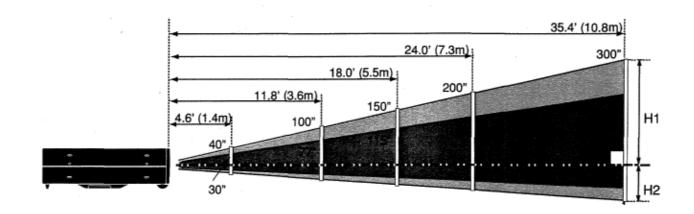

| Screen Size | 30"          | 60"          | 100"          | 150"          | 200"           | 300"           |
|-------------|--------------|--------------|---------------|---------------|----------------|----------------|
| (W x H) mm  | 610 x 457    | 1219 x 914   | 2032 x 1524   | 3048 x 2286   | 4064 x 3048    | 6096 x 4572    |
| Height (H1) | 17.1"(435mm) | 34.3"(870mm) | 57.1"(1451mm) | 85.7"(2177mm) | 114.3"(2903mm) | 171.4"(4354mm) |
| Height (H2) | 0.9"(22mm)   | 1.7"(44mm)   | 2.9"(73mm)    | 4.3"(109mm)   | 5.7"(145mm)    | 8.6"(218mm)    |

## **ROOM LIGHT**

The brightness in the room has a great influence on the picture quality. It is recommended to limit ambient lighting in order to provide the best image.

## **ADJUSTABLE FEET**

Picture tilt and projection angle can be adjusted by rotating the ADJUSTABLE FEET. Projection angle can be adjusted to 10 degrees.

- 1 Lift the front of the projector and pull the FEET LOCK LATCHES on both sides of the projector.
- 2 Release the FEET LOCK LATCHES to lock the ADJUSTABLE FEET and rotate the ADJUSTABLE FEET for fine tune of the position and the tilt.
- 3 To shorten the ADJUSTABLE FEET, lift the front of the projector and pull and undo the FEET LOCK LATCHES.

The position and the keystone distortion of the image can be also adjusted with the Menu Operation. (Refer to P 20, 28 and 29.)

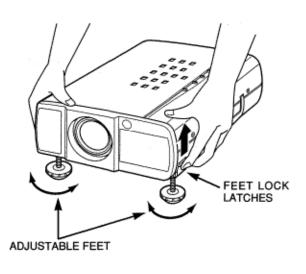

# CONNECTING THE AC POWER CORD

This projector uses nominal input voltages of 100-120 V AC. The projector automatically selects the correct input voltage. It is designed to work with single-phase power systems having a grounded neutral conductor. To reduce the risk of electrical shock, do not plug into any other type of power system. Consult your authorized dealer or service station if you are not sure of the type of power supply being in use. Connect the projector with the peripheral equipment before turning the projector on. (Refer to pages 10 - 13 for connection.)

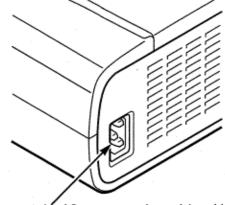

Connect the AC power supply cord (provided) to the projector.

The socket-outlet must be near this equipment and must be easily accessible.

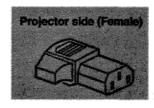

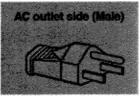

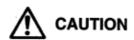

For the safety, unplug the AC Power Cord when the appliance is not used.

When this projector is connected to the outlet with the AC Power Cord, the appliance is in Stand-by Mode and consumes a little electric power.

## **VENTILATION**

This projector is equipped with cooling fans for protection from overheating. Pay attention to the following to ensure the ventilation and avoid a possible risk of fire and malfunction.

- · Do not cover the vent slot.
- · Keep the rear grill at least one meter away from any object.
- Make sure that there is no object on both sides of the projector.
   Those obstacles may prevent the projector from taking the cooling air through the side Air Intake Vent Slots.

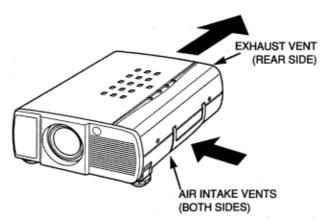

# MOVING THE PROJECTOR

Use the Carry Handle when moving the projector. When moving the projector, replace the lens cover and rotate the feet fully clockwise ( to shorten the feet) to prevent damage to the lens and the cabinet.

When this projector is not used for an extended period, replace the lens cover, tuck the adjustable feet, and apply the dust cover supplied with this projector.

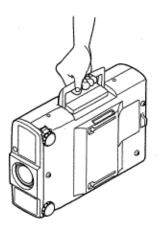

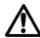

# CAUTION IN CARRYING OR TRANSPORTING THE PROJECTOR

- Do not drop or give a shock to the projector, otherwise damages or malfunctions may result.
- When carrying the projector, use a carrying case recommended by Eiki.
- Do not transport the projector by using a courier or transport service in an unsuitable transport case. This may cause damage to the projector. To transport the projector through a courier or transport service, use a case recommended by Eiki.
- For carrying or transportation cases, contact a Eiki authorized dealer.

# TERMINALS OF THE PROJECTOR

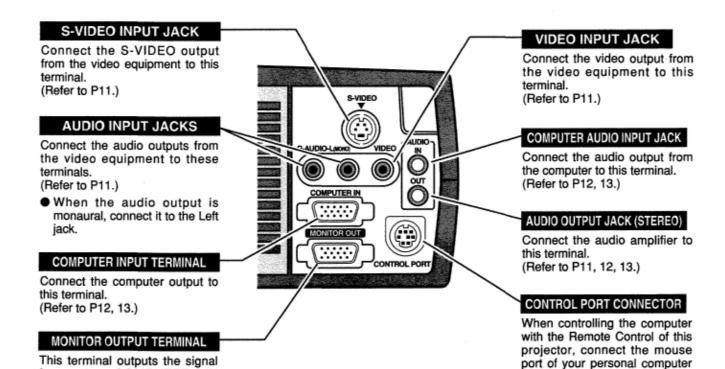

# Terminal : HDB15-PIN

to this terminal. (Refer to P12, 13.)

from the COMPUTER IN

terminal. Connect to the monitor

Connect the display output terminal of the computer to COMPUTER INPUT terminal of this projector with the VGA Cable

(supplied). And connect to the monitor to MONITOR OUTPUT with the monitor cable (not supplied). When connecting

the Macintosh computer, the MACNGA Adapter (not supplied) is required.

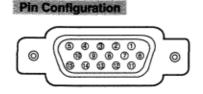

| 1 | Red Input            | 9  | Non Connect         |
|---|----------------------|----|---------------------|
| 2 | Green Input          | 10 | Ground (Vert.sync.) |
| 3 | Blue Input           | 11 | Sense 0             |
| 4 | Sense 2              | 12 | Sense 1             |
| 5 | Ground (Horiz.sync.) | 13 | Horiz. sync.        |
| 6 | Ground (Red)         | 14 | Vert. sync.         |
| 7 | Ground (Green)       | 15 | Reserved            |
| 8 | Ground (Blue)        |    |                     |

to this terminal.

(Refer to P12, 13.)

#### **Terminal: DIN 8-PIN**

Connect control port (PS/2, Serial or ADB port) on your computer to this terminal with the Control Cable (the Control Cable for PS/2 port is supplied).

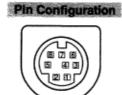

| - 1 | PS/2 | Serial | ADB |
|-----|------|--------|-----|
| 1   |      | RXD    |     |
| 2   | CLK  |        | ADB |
| 3   | DATA |        |     |
| 4   | GND  | GND    | GND |
| 5   |      | RTS    |     |
| 6   |      | TXD    |     |
| 7   | GND  | GND    |     |
| 8   |      | GND    | GND |

# CONNECTING TO THE VIDEO EQUIPMENT

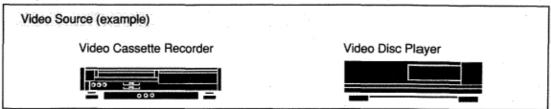

## Used cables for connection

- VIDEO CABLE \*
- S-VIDEO CABLE \*
- AUDIO CABLE (stereo) \*
- \* These cables are not supplied with this projector.

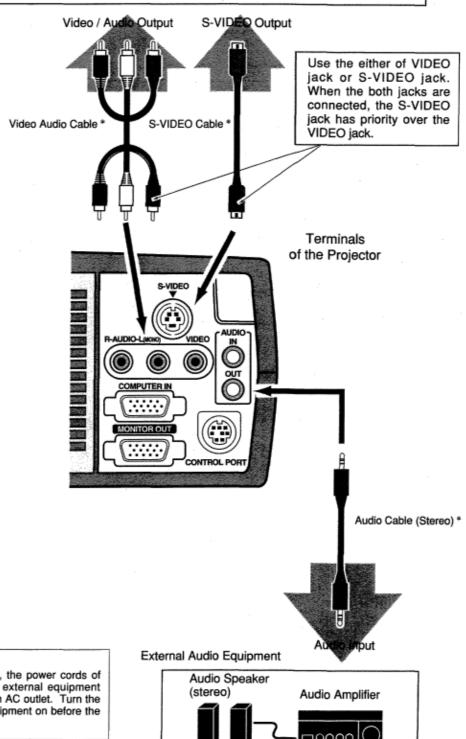

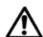

When connecting the cable, the power cords of both the projector and the external equipment should be disconnected from AC outlet. Turn the projector and peripheral equipment on before the computer is switched on.

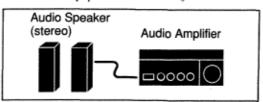

# **CONNECTING TO THE COMPUTER**

To connect with the computer, refer to the figure below.

#### **Cables Used For Connections**

- VGA CABLE
- CONTROL CABLE FOR PS/2 PORT
- CONTROL CABLE FOR SERIAL PORT, or ADB PORT \*
- MAC ADAPTER \*
- MONITOR CABLE \*
- PC AUDIO CABLE (stereo) \*
- These cables are not supplied with this projector.

## IBM-compatible computers or Macintosh computers (VGA / SVGA / XGA)

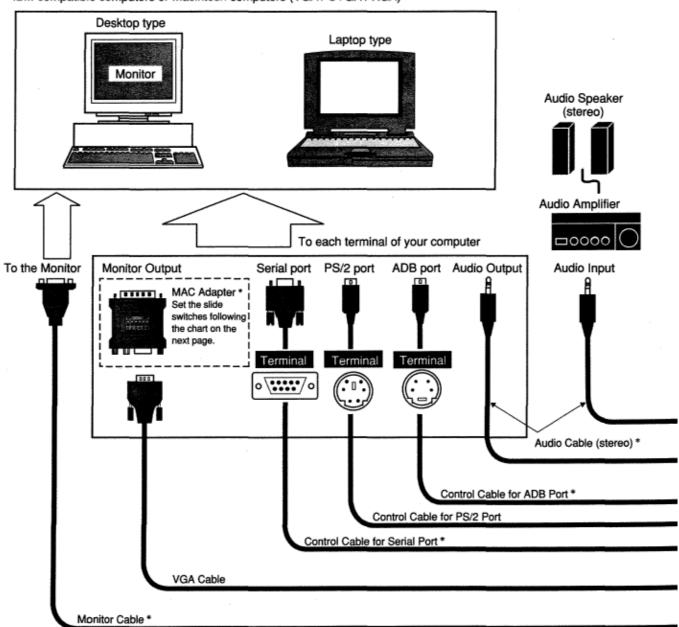

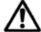

NOTE:

When connecting the cable, the power cords of both the projector and the external equipment should be disconnected from AC outlet. Turn the projector and peripheral equipment on before the computer is switched on.

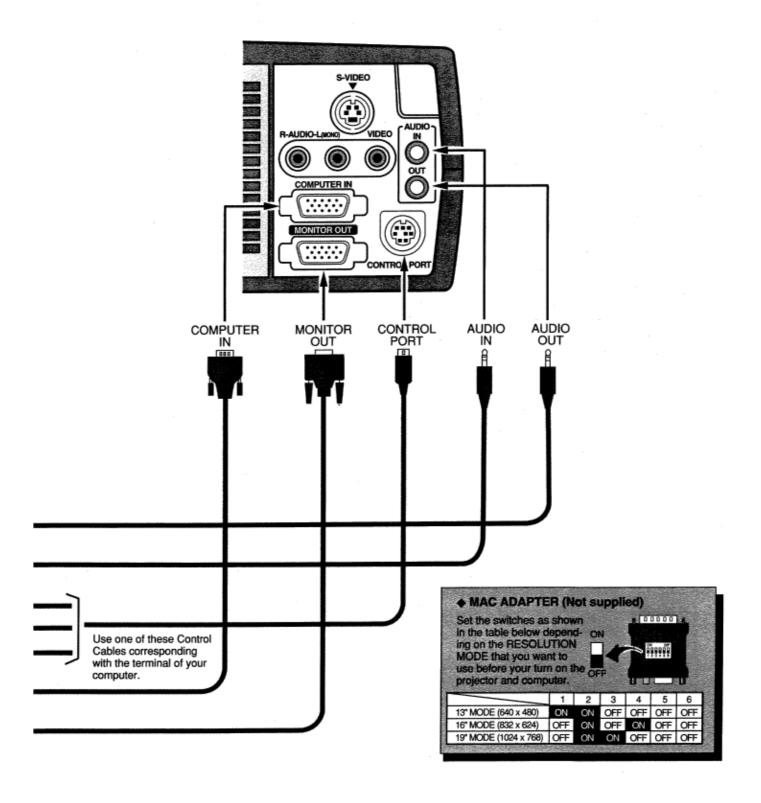

# OPERATION OF THE REMOTE CONTROL

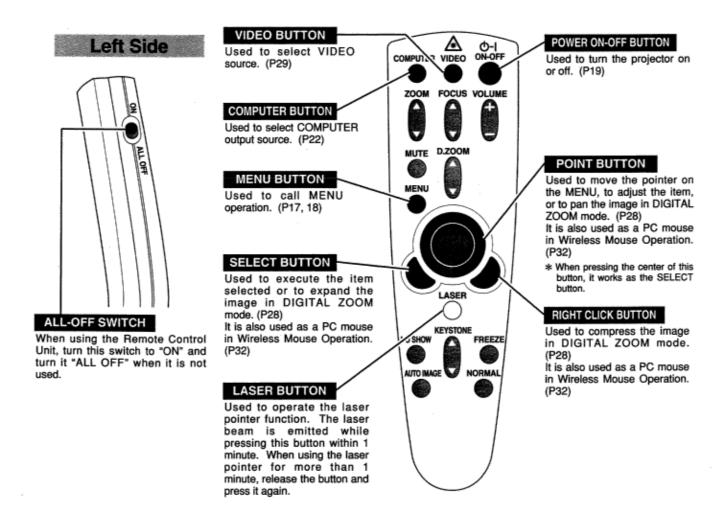

This remote control emits a laser beam as the Laser Pointer from the Laser Light Window. When the LASER button is pressed, the laser light goes on. And when the button is pressed more than 1 minute or the button is released, light goes off. Laser light is emitted with the RED light, which tells the laser beam being emitted.

The laser emitted is a class II laser; therefore, do not look into the Laser Light Window or shine the laser beam on Yourself, or other people. The three marks bellow are the caution labels for the laser beam.

**CAUTION:** Use of controls or adjustments or performance of procedures other than those specified herein may result hazardous radiation exposure.

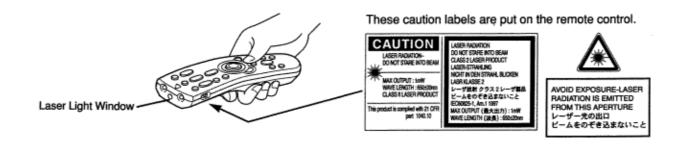

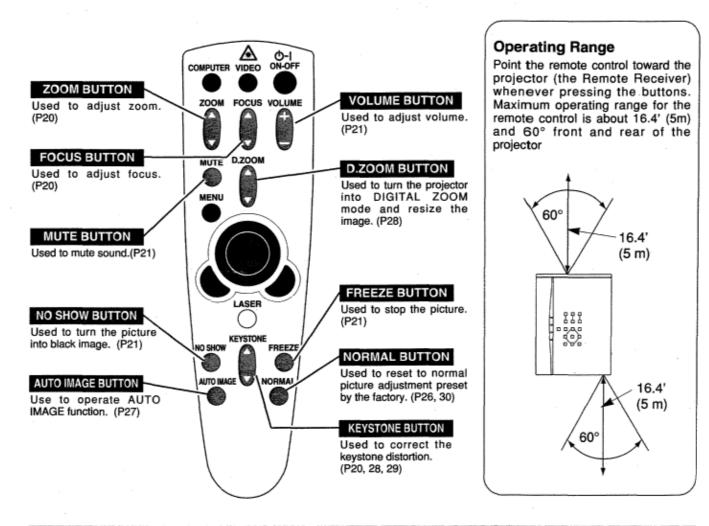

# **Remote Control Batteries Installation**

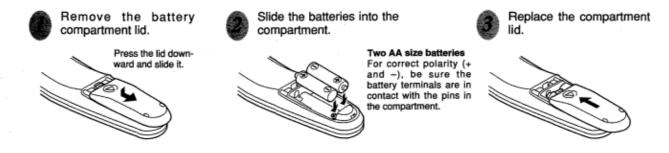

To insure safe operation, please observe the following precautions:

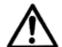

- Use (2) AA type alkaline batteries.
- Replace two batteries at the same time.
- · Do not use a new battery with a used battery.
- · Avoid contact with water or liquid.
- Do not expose the Remote Control Units to moisture, or heat.
- Do not drop the remote control unit.
- If batteries have leaked on the remote control, carefully wipe the case clean and load new batteries.

# **TOP CONTROLS AND INDICATORS**

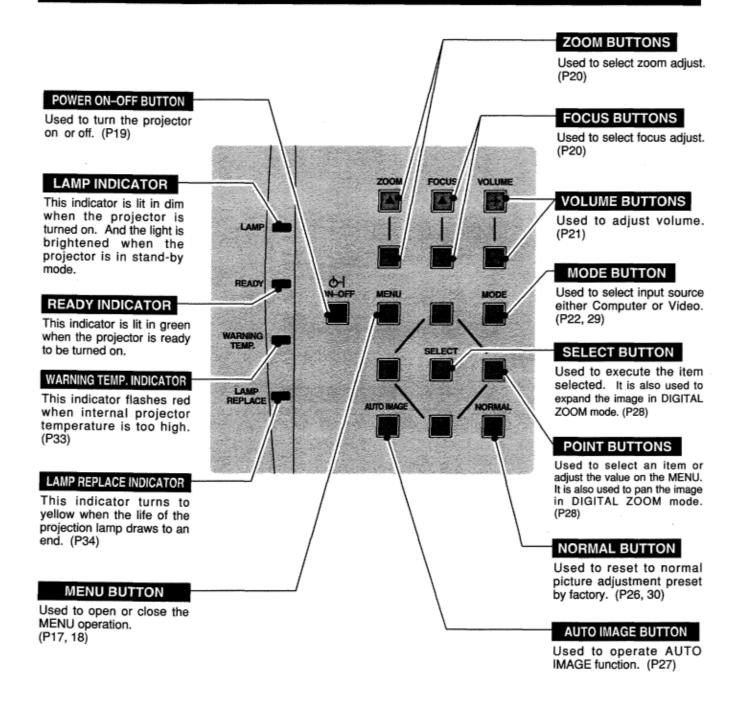

# **OPERATING ON-SCREEN MENU**

# HOW TO OP RATE ON-SCREEN MENU

You can control and adjust this projector through ON-SCREEN MENU. Refer to the following pages to operate the each adjustment on the ON-SCREEN MENU.

#### 1 MOVING THE POINTER

Move the pointer (see the NOTE below) by pressing POINT button(S) on the TOP CONTROL or the REMOTE CONTROL.

## 2 SELECTTHE ITEM

Select the item by pressing SELECT button.

NOTE: Pointer is the icon on the ON-SCREEN Menu to select the item. See the figures on the section "FLOW OF ON-SCREEN MENU" below.

# FLOW OF ON-SCREEN MENU

## **Display ON-SCREEN MENU**

1 Press MENU button to display the ON-SCREEN MENU (MENU BAR). The red frame is the POINTER.

#### Select the Item

- Move the POINTER (red frame) to the ITEM ICON that you want to select by pressing POINT RIGHT! LEFT buttons.
- 3 Select the ITEM by pressing SELECT button. The dialog box of the ITEM appears.

#### Control and adjust through ON-SCREEN MENU

- **4** Move the POINTER downward by pressing POINT DOWN button. (The shape of POINTER become an arrow.)
- Move the POINTER to the ITEM that you want to adjust and adjust the ITEM by pressing SELECT button. Refer to the following pages for details of respective adjustments.

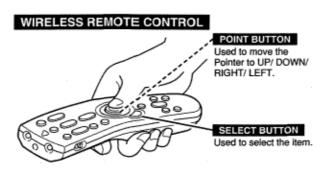

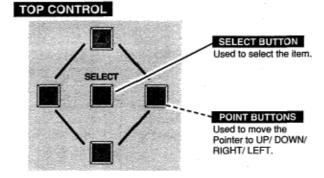

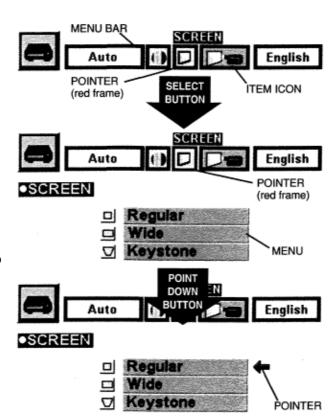

# **MENU BAR**

MENU BAR IN COMPUTER MODE

Press MENU BUTTON while being in Computer mode.

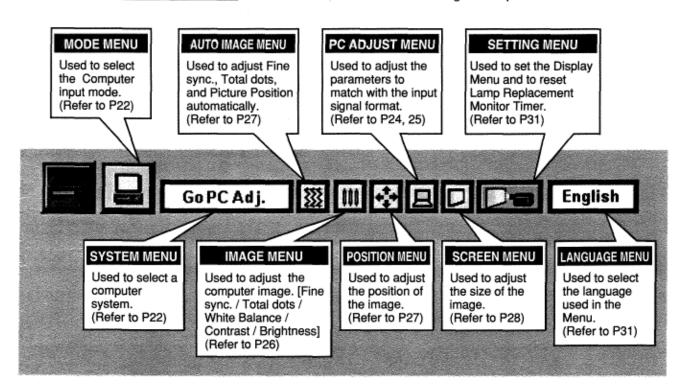

## MENU BAR IN VIDEO MODE

Press MENU BUTTON while being in Video mode.

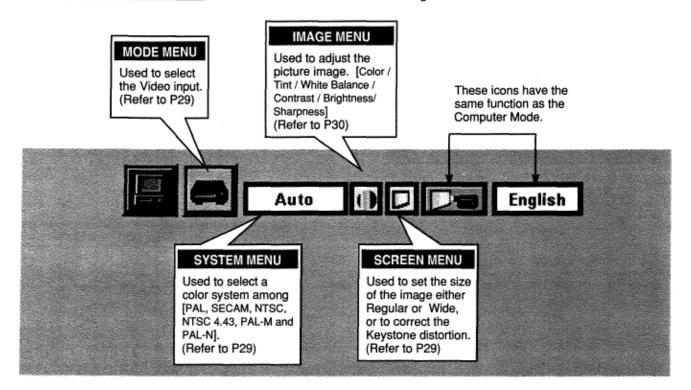

# **TURNING ON / OFF THE PROJECTOR**

# TURNING OF THE PROJECTOR

- Complete the peripheral connections (with Computer, VCR, and etc.) before turning on the projector. (Refer to "CONNECTING TO THE PROJECTOR" on Pages 10-13 for connecting those equipment.
- 2 Connect the projector's AC power cord into a wall outlet. The LAMP indicator lights RED, and the READY indicator lights GREEN.

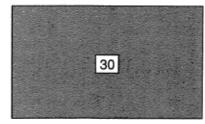

The Preparation Display disappears after 30 seconds.

3 Press the power ON-OFF button on the Remote Control Unit or on the Top Control to ON. The LAMP POWER indicator dims, and the Cooling Fans start to operate. The Preparation Display appears on the screen and the count-down starts. The signal from the source appears after 30 seconds.

## TURNING OFF THE PROJECTOR

- 1 Press the power ON-OFF button on the Remote Control Unit or on the Top Control, and the message "Power off?" appears on the screen.
- 2 Press again the power ON-OFF button to turn off the projector. The LAMP indicator lights bright and the READY indicator turns off. The Cooling Fans operate for 90 seconds after the projector is The message disappears after 4 seconds. turned off. (During this "Cooling Down" period, this appliance cannot be turned on.)

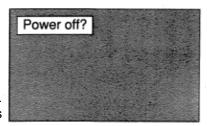

3 When the projector has finished cooling the, READY indicator turns to green again and you can turn the projector on. After cooling down completely, disconnect the AC power cord.

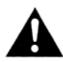

TO MAINTAIN THE LIFE OF THE LAMP, ONCE YOU TURN IT ON, WAIT AT LEAST 5 MINUTES BEFORE TURNING IT OFF.

When the TEMPERATURE WARNING indicator flashes red, the projector is automatically turned off. Wait at least 5 minutes before turning the projector on again.

If the TEMPERATURE WARNING indicator continues to flash, follow procedures below:

- 1. Disconnect the AC power cord from the AC outlet.
- 2. Check the air filters for dust accumulation.
- 3. Clean the Air Filter. (See "AIR FILTER CARE AND CLEANING" section on page 33.)
- 4. Press the power ON-OFF button to ON.

If the TEMPERATURE WARNING indicator still continues to flash, call your authorized dealer or service station.

NOTE: The Cooling Fan may work for cooling while the projector is turned off. When the Cooling Fan is working, TEMPERATURE WARNING INDICATOR flashes red.

# **ADJUSTING THE IMAGE**

- Press the ZOOM button on the Top Control or the ZOOM ▲/▼ button on the Remote Control Unit to turn into the ZOOM mode.
- Press the POINT UP button or the ZOOM ▲ button to have the image larger, and press the POINT UP button or the ZOOM ▼ button to have the smaller.

In the Computer mode, the image can be expanded, compressed, and panned with the Digital Zoom function. Refer to page 28 for the Digital Zoom operation.

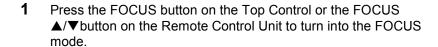

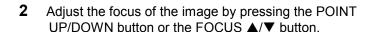

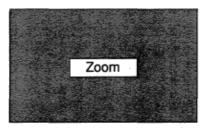

The message disappears after 4 seconds.

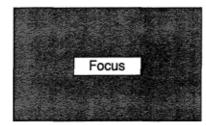

The message disappears after 4 seconds.

If the picture obtained keystone distortion, correct screen with KEYSTONE adjustment.

- 1 Press the KEYSTONE ▲/▼ button on the Remote Control Unit or select the Keystone on the SCREEN menu. (Refer to page 28, 29.) The message "Keystone" is displayed.
- 2 Correct the Keystone distortion by pressing the KEYSTONE ▲/▼ button or the POINT UP/DOWN button(s). Press the KEYSTONE ▲ button or the POINT UP button to reduce the upper part or the image, and press the KEYSTONE ▼ button or the POINT DOWN button to reduce the lower part.

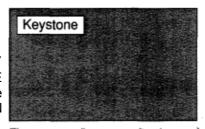

The message disappears after 4 seconds.

Reduce the upper width with the KEY STONE ▲ button or the POINT UP button.

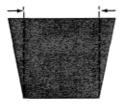

Reduce the lower width with the KEY STONE ▼ button or the POINT DOWN button.

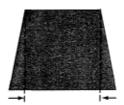

# NO SHOW FUNCTION

Press the NO SHOW button on the Remote Control Unit to turn the picture into black image. This function is cancelled when the NO SHOW button is pressed again or any other function button is pressed.

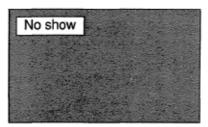

The message disappears after 4 seconds.

# PICTURE FREEZE FUNCTION

Press the FREEZE button on the Remote Control Unit to turn the picture remained on-screen. This function is cancelled when the FREEZE button is pressed again or any other function button is pressed.

# SOUND ADJUSTMENT

# SOUND VOLUME ADJUSTMENT

Press the VOLUME (+/—) button(s) on the Top Control or on the Remote Control Unit to adjust the volume. The Volume dialog box appears on the screen for a few seconds.

The VOLUME (+) button to increase the volume, and the VOLUME (—) button for decreasing.

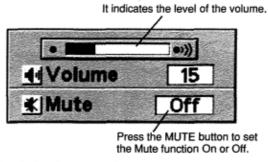

The display disappears after 4 seconds.

# SOUND MUTE ADJUSTMENT

Press the MUTE button on the Remote Control Unit to cut off the sound. To restore the sound to its previous level, press the MUTE button again or press the VOLUME  $(\div/--)$  button(s).

# SELECTING COMPUTER MODE

# DIRECT OPERATION

Select COMPUTER mode by pressing the MODE button on the Top Control or the COMPUTER button on the Remote Control Unit.

# MENU OPERATION

Press the MENU button and the ON-SCREEN MENU will appear. Press the POINT LEFT/RIGHT buttons to select Computer and press the SELECT button.

## **CURRENT MODE DISPLAY**

When selecting the Computer Mode, the Current Mode display appears. It shows the information of the computer of the mode selected.

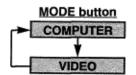

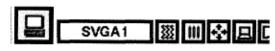

#### Computer

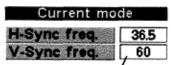

Providing the information of the computer detected by the projector.

# SELECTING COMPUTER SYSTEM

This projector automatically tunes to most different types of computer based on VGA, SVGA or XGA (refer to "COMPATIBLE COMPUTER SPECIFICATION" on page 23). When selecting Computer, this projector automatically tunes to the incoming signal and projectors the proper image without any special setting. (Setting of the Computer System may be required when connecting some computers.) Note: The projector may provides the messages below.

Go to PC adj. The projector cannot discriminate or detect the input signal from the computer. Adjust and set the computer system manually. (Refer to page 24.)

No signal

There is no signal input from the computer. Make sure the connection of the computer and the projector is set correctly. (Refer to TROUBLESHOOTING on page 35.)

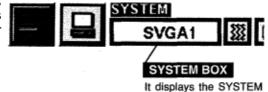

being selected.

# SELECT COMPUTER MODE MANUALLY

To set the Computer system manually, select the mode on the ON-SCREEN MENU.

- 1 Press the MENU button and the ON-SCREEN MENU will appear. Press the POINT LEFT/RIGHT buttons to select SYSTEM and press the SELECT button. Another dialog box COMPUTER SYSTEM Menu will appear.
- Press the POINT DOWN button and a red-arrow icon will appear. Move the arrow to the system that you want to set, and then press SELECT button.

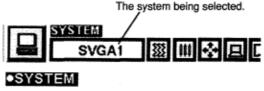

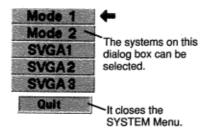

# **COMPATIBLE COMPUTER SPECIFICATIONS**

Basically this projector can accept the signal from all computers with the V, H-Frequency below mentioned and less than 135 MHz of Dot Clock.

| ON-SCREEN DISPLAY | RESOLUTION  | H-Freq<br>(kHz) | V-Freq.<br>(Hz) | ON-SCREEN<br>DISPLAY | RESOLUTION              | H-Freq<br>(kHz) | V-Freq.<br>(Hz) |
|-------------------|-------------|-----------------|-----------------|----------------------|-------------------------|-----------------|-----------------|
| VGA 1             | 640 x 480   | 31.47           | 59.88           | SVGA 10              | 800 x 600               | 47.90           | 71.92           |
| VGA 2             | 720 x 400   | 31.47           | 70.09           | SVGA 11              | 800 x 600               | 32.70           | 51.09           |
| VGA 3             | 640 x400    | 31.47           | 70.09           | SVGA 12              | 800 x 600               | 38.00           | 60.51           |
| VGA 4             | 640 x 480   | 37.86           | 74.38           | MAC1 6               | 832 x 624               | 49.72           | 74.55           |
| VGA 5             | 640 x 480   | 37.86           | 72.81           | XGA 1                | 1024 x 768              | 48.36           | 60.00           |
| VGA 6             | 640 x 480   | 37.50           | 75.00           | XGA2                 | 1024x768                | 68.677          | 84.997          |
| MAC LC13          | 640 x 480   | 34.97           | 66.60           | XGA 3                | 1024x768                | 60.023          | 75.03           |
| MAC 13            | 640 x 480   | 35.00           | 66.67           | XGA 4                | 1024x768                | 56.476          | 70.07           |
| RGB               | 640 x 480   | 15.734          | 30              | XGA5                 | 1024x768                | 60.31           | 74.92           |
|                   | (Interlace) |                 |                 |                      |                         |                 |                 |
| RGB               | 640 x 480   | 15.625          | 25              | XGA 6                | 1024x768                | 48.50           | 60.02           |
|                   | (Interlace) |                 |                 |                      |                         |                 |                 |
| SVGA 1            | 800 x 600   | 35.156          | 56.25           | XGA 7                | 1024x768                | 44.00           | 54.58           |
| SVGA 2            | 800 x 600   | 37.88           | 60.32           | XGA 8                | 1024x768                | 63.48           | 79.35           |
| SVGA 3            | 800 x 600   | 46.875          | 75.00           | XGA 9                | 1024x768<br>(Interlace) | 36.00           | 43.59           |
| SVGA 4            | 800 x 600   | 53.674          | 85.06           | XGA 10               | 1024x768                | 62.04           | 77.07           |
| SVGA 5            | 800 x 600   | 48.08           | 72.19           | XGA 11               | 1024x768                | 61.00           | 75.70           |
| SVGA 6            | 800 x 600   | 37.90           | 61.03           | XGA 12               | 1024x768                | 35.522          | 43.48           |
|                   |             |                 |                 |                      | (Interlace)             |                 |                 |
| SVGA 7            | 800 x 600   | 34.50           | 55.38           | XGA 13               | 1024x768                | 46.90           | 58.20           |
| SVGA 8            | 800 x 600   | 38.00           | 60.51           | XGA 14               | 1024x768                | 47.00           | 75.30           |
| SVGA 9            | 800 x 600   | 38.60           | 60.31           | MAC 19               | 1024x768                | 60.24           | 75.08           |

NOTE: Specifications are subject to change without notice.

# PC ADJUSTMENT

This Projector can automatically tune to the display signals from most personal computers currently distributed. However, some computers employ the special signal formats which are different from the standard ones and may not be tuned by Multiscanning of this projector. If this happens, the projector cannot reproduce a proper image and the image is recognized as a flickering picture, a non-synchronized picture, a non-centered picture or a skewed picture.

This projector has PC ADJUSTMENT function, to enable you to precisely adjust several parameters to match with those exceptional signal formats and the projector has five independent memory areas to memorize those parameters manually adjusted. This enables you to recall the setting for a specific computer whenever you use it.

- 1 Press the MENU button and the ON-SCREEN MENU will appear. Press the POINT RIGHT/LEFT buttons to select PC ADJUST and press the SELECT button. Another dialog box "Where to reserve" Menu will appear.
- In this dialog box, you can store the parameter into the area from "Mode 1" to "Mode 5." When memorizing the new computer parameter, select the Mode with the message of "Free" by pressing the POINT UP/DOWN buttons and the SELECT button. To change the parameters of the Mode previously set, select the Mode with "Stored."
- When the Mode is selected, Parameter adjustment dialog box appears. Move the arrow to the item that you want to change by pressing the POINT UP/DOWN buttons, and adjust the each item to match with your computer. To change the value, press either the POINT RIGHT button or the POINT LEFT button. Refer to the next page for adjusting each item.
- **4** Move the arrow to "Stored" and press the SELECT button. The parameter is memorized in the selected Mode.
- To activate the Mode manually adjusted in this PC ADJUSTMENT Menu, select the Mode at the SYSTEM SELECT Menu. (Refer to page 22.)

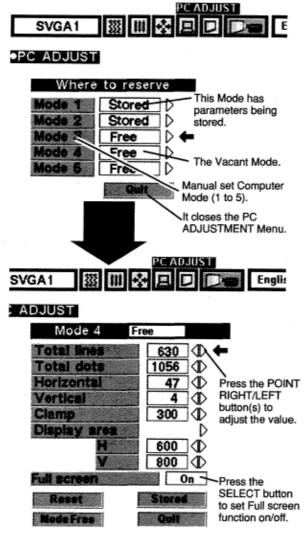

#### **Total lines**

The number of the total vertical lines. Adjust the number to match the image of your personal computer.

#### **Total dots**

The number of the total dots in one horizontal period. Adjust the number to match the image of your personal computer.

#### **Horizontal / Vertical**

Adjustment of the horizontal or vertical picture position. When the image is not centered on the screen, adjust each of those items.

#### Clamp

Adjustment of the clamp level. When the image has a dark bar(s), try this adjustment.

#### Display area

Adjustment of the area displayed with this projector. Select the resolution at the Display area dialog box, or adjust the number at the column of "H" or "V" to match the resolution of the image.

# **Full Screen**

Set "On" to resize the image with 4 x 3 aspect ratio to fit the screen.

Each of the keys operates as follow.

Reset Recalls the para

Recalls the parameter data that previously

adjusted.

**Mode free** Clears the parameter data previously set in the

selected Mode.

**Stored** Stores the parameters in the memory.

Quit Closes the PC ADJUST Menu.

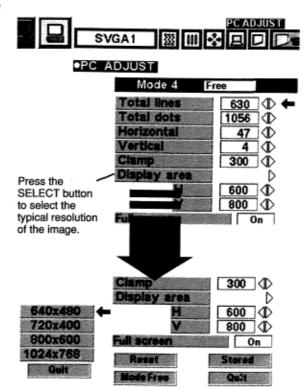

# ADJUST PICTURE IMAGE MANUALLY

- 1 Press the MENU button and the ON-SCREEN MENU will appear. Press the POINT LEFT/RIGHT buttons to select IMAGE and press the SELECT button. Another dialog box PICTURE IMAGE ADJUSTMENT Menu will appear.
- 2 Press the POINT DOWN button and a red-arrow icon will appear. Move the arrow to the item that you want to change by pressing the POINT UP/DOWN buttons. To change the value, press either the POINT RIGHT button or the POINT LEFT button.

# Fine sync.

Adjust the picture as necessary to eliminate flicker from the display. (From 0 to 255.)

#### **Total dots**

The number of the total dots in one horizontal period. Adjust the number to match your PC image.

#### White balance (Red / Green / Blue)

Move the arrow to Red, Green, or Blue that you want to adjust. Press POINT LEFT button to adjust the color of image lighter, and press POINT RIGHT button to adjust deeper. (From 0 to 63.)

#### **Contrast**

Press POINT LEFT button to adjust the image lighter, and press POINT RIGHT button to adjust deeper. (From 0 to 63.)

#### **Brightness**

Press POINT LEFT button to adjust the image darker, and press POINT RIGHT button to adjust brighter. (From 0 to 63.)

Each of the keys operates as follow.

**Reset** Recalls the data previously adjusted.

**Stored** Stores the adjusted data in the memory.

Quit . Closes the PICTURE IMAGE ADJUSTMENT Menu.

# SVGA1 It indicates the Fine sync 63 (I) roughly level of Total dots 1056 the item White balance 32 D ( 32 (I) 32 (I) Move the arrow to 32 (I) the item and press POINT RIGHT / LEFT button. Close the PICTURE IMAGE ADJUSTMENT

## NORMAL FUNCTION

The normal picture level is preset on this projector at the factory and can be restored anytime you press the NORMAL button (located on the Top Control or on the Remote Control Units). The "Normal" display will be displayed on the screen for a few seconds.

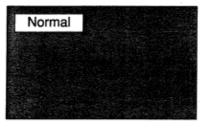

# **AUTO IMAGE FUNCTION**

The Auto Image function is provided to automatically adjust Fine sync, Total dots, and Picture Position for most computers.

- 1 Press the MENU button and the ON-SCREEN MENU will appear. Press the POINT LEFT/RIGHT buttons to select AUTO IMAGE and press the SELECT button. Another dialog box AUTO IMAGE Menu will appear.
- 2 Move the arrow to an item that you want to adjust by pressing the POINT UP/DOWN button. Change the setting On or Off by pressing the SELECT button.

## Fine sync.

Adjust the picture as necessary to eliminate flicker from the display. This item can be adjusted manually. (Refer to page 26.)

#### **Total dots**

The number of the total dots in one horizontal period. This item can be adjusted manually. (Refer to page 26.)

#### **Position**

Adjustment of the position of the image. This item can be adjusted manually. (Refer to page 27.)

**3** Move the arrow to "Go!" and press the SELECT button to start the Auto Image function.

This adjustment can be executed by pressing AUTO IMAGE button on the Top Control and the Remote Control Unit.

Stored Stores the On/Off setting of each item

**Go!** Starts the Auto Image Adjustment.

Quit Closes the AUTO IMAGE ADJUSTMENT Menu.

NOTE: The Fine sync., Total dots, and Picture Position of some computers may not be fully adjusted with the Auto Image Function. In that case, manual adjustment is required to make fine image. (Refer to page 26 to adjust "Fine sync." or "Total dots" and page 27 to adjust Picture Position.)

# SVGA1 AUTO IMAGE Fine sync On Total dots On On Stered Gol It starts the adjustment on the item set to "On". It terminates the PICTURE IMAGE ADJUSTMENT Menu. Move the arrow to the item and then press the SELECT button.

# PICTURE POSITION ADJUSTMENT

The position of the image can be adjusted vertically and horizontally through PICTURE POSITION ADJUSTMENT.

- 1 Press the MENU button and the ON-SCREEN MENU will appear. Press the POINT LEFT/RIGHT buttons to select POSITION and press the SELECT button. The PICTURE POSITION dialog box will appear.
- 2 Move the image by pressing the POINT UP / DOWN / RIGHT / LEFT buttons.

To cancel POSITION mode, press the any buttons except SELECT, RIGHT CLICK, POINT or LASER button. To recall the position previously adjusted, press NORMAL button.

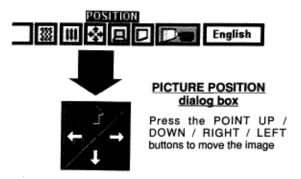

# PICTURE SCREEN ADJUSTMENT

1 Press the MENU button and the ON-SCREEN MENU will appear. Press the POINT LEFT/RIGHT buttons to select SCREEN and press the SELECT button. Another dialog box PICTURE SCREEN Menu will appear.

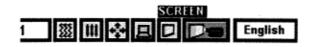

2 Press the POINT DOWN button and a red-arrow icon will appear. Move the arrow to the function that you want to select and then press SELECT button.

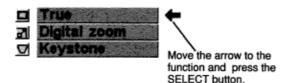

#### True

To turn the image into its original size select True in the dialog box. When the original image size is larger than the screen size (800 x 600), this projector becomes Digital Zoom mode automatically.

## Keystone

When the image is distorted vertically, select Keystone in the dialog box. The ON-SCREEN menu and SCREEN ADJUST menu disappears and the message "Keystone" is displayed. Correct the Keystone distortion by pressing the KEYSTONE ▲/▼button or the POINT UP/DOWN button(s). Refer to KEYSTONE ADJUSTMENT on page 20.

## **Digital zoom**

To adjust the image size or pan the image, select Digital zoom in the dialog box. The ON-SCREEN menu and SCREEN ADJUST menu disappears and the message "D. Zoom" is displayed. This projector is also turned into Digital Zoom mode by pressing the D.ZOOM ▲/▼ button on the Remote Control Unit.

Refer to the following for operation.

#### **Expand function**

To expand the image size, press the D.ZOOM ▲ button or the SELECT button. The image is magnified by degrees.

#### **Compress function**

To compress the image size, press the D.ZOOM ▼button or the RIGHT CLICK button. The size of image is reduced by degrees.

## **Panning function**

To pan the image, press the POINT UP/DOWN/LEFT/RIGHT buttons. Panning function can work only when the image is larger than the screen size.

To cancel Digital Zoom mode, press the any buttons except D.ZOOM ▲/▼, SELECT, RIGHT CLICK, POINT or LASER button. To adjust the image to the screen size (800 x 600), press NORMAL button.

- This projector cannot display in the resolution higher than 1024 X 768. If your computer's screen resolution is higher than 1024 X 768, reset the resolution to the lower before connecting the projector.
- The image data in other than SVGA (800 x 600) is modified to fit the screen size in the initial mode.
- The normal "Panning Operation" may not function properly if the computer system prepared with the "PC Adjust" is used.

# **SELECTING VIDEO MODE**

# **DIRECT OPERATION**

Select VIDEO mode by pressing the MODE button on the Top Control or the VIDEO button on the Remote Control Unit.

# **MENU OPERATION**

Press the MENU button and the ON-SCREEN MENU will appear. Press the POINT LEFT/RIGHT buttons to select Video and press the SELECT button.

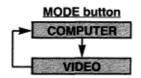

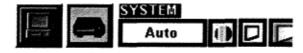

# SELECTING COLOR SYSTEM

- 1 Press the MENU button and the ON-SCREEN MENU will appear. Press the POINT LEFT/RIGHT buttons to select SYSTEM and press the SELECT button. Another dialog box VIDEO SYSTEM Menu will appear.
- Press the POINT DOWN button and a red-arrow icon will appear. Move the arrow to "Auto", and then press the SELECT button.

#### Auto

The projector automatically detects the incoming Video system, and

adjusts itself to optimize its performance.

When the Video System is PAL-M or PAL-N, select the system manually.

#### PAL I SECAM / NTSC / NTSC4.43 I PAL-M I PAL-N

If the projector cannot reproduce the proper video image, it is required to select a specific broadcast signal format among PAL, SECAM, NTSC, NTSC 4.43, PAL-M, or PAL-N.

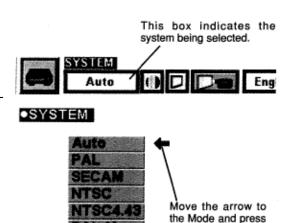

# PICTURE SCREEN ADJUSTMENT

This projector has a picture screen resize function, which enables you to display the image in desirable size.

- 1 Press the MENU button and the ON-SCREEN MENU will appear. Press the POINT LEFT/RIGHT buttons to select SCREEN and press the SELECT button. Another dialog box PICTURE SCREEN ADJUSTMENT DISPLAY will appear.
- 2 Press the POINT DOWN button and a red-arrow icon will appear. Move the arrow to the screen size that you want to set, and then press the SELECT button.

## Regular

Normal Video Image size with 4 x 3 aspect ratio.

## Wide

Resizes the image for wide screen size with 16 x 9 aspect ratio.

# Keystone

When the image is distorted vertically, select Keystone in the dialog box. Correct the Keystone distortion by pressing KEYSTONE ▲/▼button or POINT UP/DOWN button(s). Refer to KEYSTONE ADJUSTMENT on page 20.

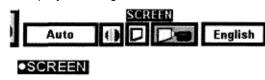

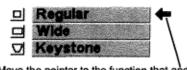

the SELECT button.

Move the pointer to the function that and press the SELECT button.

# PICTURE IMAGE ADJUSTMENT

- 1 Press the MENU button and the ON-SCREEN MENU will appear. Press the POINT LEFT/RIGHT buttons to select IMAGE and press the SELECT button. Another dialog box PICTURE IMAGE ADJUSTMENT Menu will appear.
- 2 Press the POINT DOWN button and a red-arrow icon will appear. Move the arrow to the item that you want to adjust by pressing the POINT UP/DOWN buttons. To change the value, press either the POINT RIGHT button or the POINT LEFT button.

#### Color

Press POINT LEFT button to adjust the image lighter, and press POINT RIGHT button to adjust deeper. (From 0 to 63.)

#### **Tint**

Press POINT LEFT button to adjust the color more purple, and press POINT RIGHT button to adjust more green. (From 0 to 63.)

#### White balance (Red / Green I Blue)

Move the arrow to Red, Green, or Blue that you want to adjust. Press POINT LEFT button to adjust the color of image lighter, and press POINT RIGHT button to adjust deeper. (From 0 to 63.)

#### Contrast

Press POINT LEFT button to adjust the image lighter, and press POINT RIGHT button to adjust deeper. (From 0 to 63.)

#### **Brightness**

Press POINT LEFT button to adjust the image darker, and press POINT RIGHT button to adjust brighter. (From 0 to 63.)

#### **Sharpness**

Quit

Press POINT LEFT button to adjust the image softer, and press POINT RIGHT button to adjust sharper. (From 0 to 63.)

Each of the keys operates as follow.

Reset Recalls the data previously adjusted.

**Stored** Stores the data in the memory.

Closes the PICTURE IMAGE ADJUSTMENT Menu.

## NORMAL FUNCTION

The normal picture level is preset on this projector at the factory and can be restored anytime you press the NORMAL button (located on the Top Control or on the Remote Control Unit). The "Normal" display will be displayed on the screen for a few seconds.

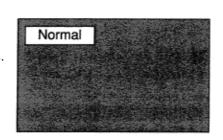

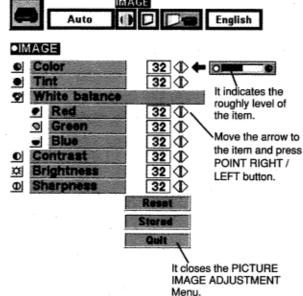

# **SETTING MENU**

- Press the MENU button and the ON-SCREEN MENU will appear. Press the POINT LEFT/RIGHT buttons to select SETTING and press the SELECT button. Another dialog box SETTING Menu will appear.
- Press the POINT DOWN button and a red-arrow icon will appear. Move the arrow to the item that you want to set, and then press the SELECT button to set it "On" or "Off".

Blue back When this function is in the "On" position, this projector will produce a blue image instead of the video noise on the screen when the input source is unplugged or turned off.

Display When this function is in the "On" position, the On-Screen Displays always appear when adjustments are made. (The following displays disappear by switching this function "Off.")

- Preparation Display (The Number-counting-down Display)
- Mode Display
- Volume/Mute Display
- Zoom Display
- Focus Display
- Normal Display
- No show Display
- **Keystone Display**
- D.Zoom Display

Ceiling When this function is in the "On" position, the top / bottom and the left / right reversed picture is provided to project the image from a ceiling mounted projector.

When this function is in the "On" position, the left / right Rear reversed picture is provided to project the image to a rear projection screen.

**Split wipe** Turn this function "On" position in the SETTING menu. The picture will change into next one by sliding black image side

ways like drawing the black curtains when the input source is turned into another one.

iA1

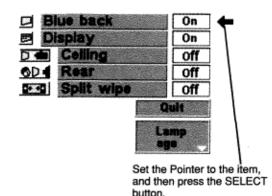

Ceiling function

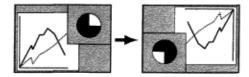

#### Rear function

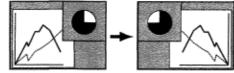

Lamp age The Lamp age function is designed to reset the lamp replacement monitor timer. When replacing the lamp, reset the lamp replacement monitor timer by using this function. (Refer to page 34.)

The language used in the ON-SCREEN MENU is selectable from among English, German, French, Italian, Spanish and Japanese.

- 1 Press the MENU button and the ON-SCREEN MENU will appear. Press POINT LEFT/RIGHT buttons to select LANGUAGE and press the SELECT button. Another dialog box LANGUAGE Menu will appear.
- Press the POINT DOWN button and a red-arrow icon will appear. Move the arrow to the language that you want to set, and then press the SELECT button.

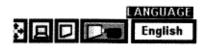

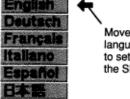

Move the Pointer to the language that you want to set, and then press the SELECT button.

# **OPERATING WIRELESS MOUSE**

The Wireless Remote Control Unit is not only able to operate the projector but also usable as a wireless mouse for most Personal Computers. The POINT buttons and the two CLICK buttons are used for the wireless mouse operation. The wireless mouse is usable when PC mouse pointer is displayed on the screen. When the menu or the indicator of the projector is displayed on the screen instead of the PC mouse pointer, the wireless mouse cannot be used.

## INSTALLATION

To use the Wireless Remote Control Unit as the Wireless Mouse for a Personal Computer, installation of the mouse driver (not supplied) is required. Make sure that the mouse driver is properly installed in your computer. And make sure that the mouse port of the computer connected to Control Port is activated.

- 1 Connect the mouse port of your computer to the Control Port of the projector with the Control Cable. (Refer to page 10 to 13 for connection.)
- **2** Turn the projector on first, and then turn on your computer. When the computer is switched on first, the Wireless Mouse may not work properly.

Note: When the computer has no mouse port, connect the Serial Port of the computer to Control Port of the projector with the Control Cable for Serial Port.

# OPERATING WIRELESS MOUSE

When controlling the pointer of the computer, operate the Wireless Mouse with POINT button, SELECT button, and RIGHT CLICK button on the Wireless Remote Control Unit.

#### **POINT** button

Used to move the pointer. The pointer is moved corresponding with the direction you are pressing.

# **SELECT (LEFT CLICK) button**

This button has the same function as the left button in a PC mouse.

## **RIGHT CLICK button**

This button has the same function as the right button in a PC mouse. Pressing this button dose not affect any operation when in Menu mode.

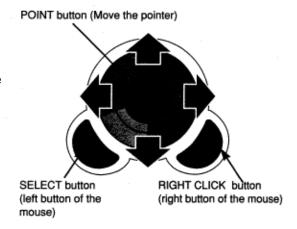

# **MAINTENANCE**

## TEMPERATURE WARNING INDICATOR

The TEMPERATURE WARNING Indicator flashes red when the internal temperature of the projector exceeds the normal temperature. The Indicator stops flashing when the temperature of the projector becomes normal. When the TEMPERATURE WARNING Indicator continues to flash, check the item listed below.

- 1 The Ventilation slots of the projector may be blocked. In such an event, reposition the appliance so that the ventilation slots are not obstructed.
- 2 Air filters are clogged with dust particles. Cleaning the air filters by following AIR FILTER CARE AND CLEANING below.
- If the TEMPERATURE WARNING Indicator remains on after performing the above checks, the Cooling Fans or the Internal Circuits may be malfunctioning. Request service from an authorized dealer or service station.

# AIR FILTER CARE AND CLEANING

The Removable Air Filters prevent dust from accumulating on the surface of the Projection Lens and the Projection Mirror. Should the Air Filters become clogged with dust particles, it will reduce the Cooling Fans' effectiveness and may result in internal heat build up and adversely affect on the life of the projector. Clean the Air Filters following the steps below:

- **1** Turn the power off, and disconnect the AC power cord from the AC outlet.
- **2** Turn the projector upside down and remove the Air Filters by pulling the latches of them upward.
- 3 Clean the Air Filters with brush or wash out the dust and particles.
- **4** Replace the Air Filter. Make sure that the Air Filters are fully inserted.

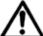

#### CAUTION

Do not operate the projector with the Air Filter removed. The dust is stuck on the LCD Panel and the Mirror, and it may spoil the fine picture image. Do not put the small parts into the Air Intake Vents. It result in the malfunction of the projector. The Air Filter is small part. Take care that children don't eat or swallow it.

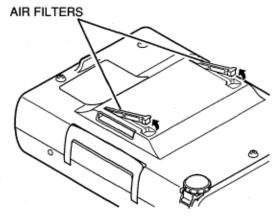

## RECOMMENDATION

We recommend to avoid dusty/smoky place for operating the projector. Using in dusty place may cause the picture of poor quality.

When using under the dusty or smoky conditions, dust may accumulate on the liquid crystal panel and lens inside it, and may resultantly be projected on the screen together with the picture.

When the above symptoms are noticed, contact your authorized dealer or service station for the cleaning.

Follow these steps to clean the projection lens:

- 1 Apply a non-abrasive camera lens cleaner to a soft, dry cleaning cloth. Avoid using an excessive amount of cleaner. Abrasive cleaners, solvents or other harsh chemicals might scratch the lens.
- **2** Lightly wipe the cleaning cloth over the lens.
- **3** When you don't use the projector, replace the lens cover.

# LAMP REPLACEMENT INDICATOR

When the life of the Lamp of this projector draws to an end, the LAMP REPLACEMENT indicator lights yellow. When the image becomes dark or the color of the image become unnatural, replacement of the Lamp is required.

# LAMP REPLACEMENT

#### **CAUTION**

• For continued safety, replace with a lamp assembly of the same type.

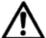

- Allow the projector to cool for at least 45 minutes before you open the lamp cover. The inside of the projector can become very hot.
- Do not drop the lamp assembly or touch the glass bulb! The glass can shatter and may cause injury.

Follow these steps to replace the lamp assembly.

- 1 Turn off the projector and disconnect the AC plug. Allow the projector to cool for at least 45 minutes.
- **2** Remove a screw with a screwdriver and remove the Lamp Cover.
- 3 Remove 2 screws with a screwdriver and pull out the Lamp Assembly by grasping the handle.
- **4** Replace the Lamp Assembly with new one and tighten 2 screws. Make sure that the Lamp Assembly is set properly. And replace the Lamp Cover and tighten a screw.
- **5** Connect the AC Power Cord to the projector and turn the projector on.
- Reset the Lamp Replacement Monitor Timer (refer to the section "Lamp Replacement Monitor Timer" below).

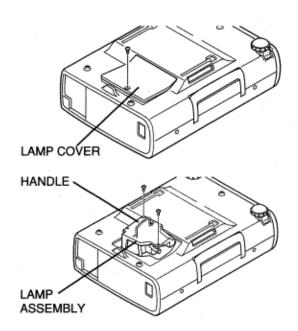

NOTE: Do not reset the LAMP REPLACEMENT MONITOR TIMER, when the lamp is not replaced.

## ORDER REPLACEMENT LAMP

Replacement Lamp can be ordered through your dealer. When ordering the Lamp, give the following information to the dealer.

- Model No. of your projector : LC-NB2UW
- Replacement Lamp Type No.: POA-LMP21J (Service Parts No. 610280 6939)

Be sure to reset the Lamp Replacement Monitor Timer when the Lamp Assembly is replaced. When the Lamp Replacement Monitor Timer is reset, the LAMP REPLACEMENT indicator stops lighting.

- 1 Turn the projector on, and press the MENU button and the ON-SCREEN MENU will appear. Press the POINT LEFT/RIGHT buttons to select SETTING and press the SELECT button (refer to the page 31). Another dialog box SETTING MENU will appear.
- **2** Press the POINT DOWN button and a red-arrow icon will appear. Move the arrow to Lamp age, and then press the SELECT button. The message "Lamp replace monitor Reset?" is displayed.
- **3** Select to reset the Timer.

Do not reset the Lamp Replacement Monitor Timer, except after the lamp is replaced.

# **TROUBLESHOOTING**

Before calling your dealer or service station for assistance, check the matters below once again.

- 1. Make sure you have connected the projector to your equipment a s described in section "CONNECTING THE PROJECTOR" on pages 10 '~ 13.
- 2. Check cable connection. Verify that all computer, video and power cord are properly connected.
- 3. Verify that all power is switched on.
- 4. If the projector still does not produce the image, re-start the computer.
- 5. If the image sill does not appear, unplug the projector from the computer and check the computer monitor's display. The problem may be with your graphics controller rather than with the projector. (When you reconnect the projector, remember to turn the computer and monitor off before your power up the projector. Power the equipment back in order of: Projector and computer.)
- 6. If the problem still exists, check with following chart.

| Problem:                                         | Try these Solution                                                                                                    |
|--------------------------------------------------|----------------------------------------------------------------------------------------------------|
| No power.                                        | <ul> <li>Plug the projector into the AC outlet.</li> <li>Be sure READY Indicator light is On.</li> <li>Wait 90 seconds after the projector is turned OFF before turning the projector back on. NOTE :After pressing the power ON-OFF switch to OFF, make sure the projector works as follow.  <ol> <li>1.The LAMP indicator will light and the READY indicator will turn off.</li> <li>2.After 90 seconds, the READY indicator will light green again and the projector may be turned on by pressing the power ON-OFF button.</li> </ol> </li> <li>Check the TEMPERATURE WARNING indicator. If the indicator flashes red, the projector cannot be turned on.</li> </ul> |
|                                                  | (See "TURNING ON/OFF THE PROJECTOR" section on page 19.)  • Check the Projection Lamp. (Refer to the page 34.)                                                                                                    |
| Image is out of focus                            | <ul> <li>Adjust the focus</li> <li>Make sure the projection screen is at least 4.6' (1 .4m) from the projector.</li> <li>Check the projection lens to see if it needs cleaning.</li> <li>NOTE :Moving the projector from a cool temperature location to a warm temperature location may result in moisture condensation on the lens. In such an event, leave the projector OFF and wait until condensation disappears.</li> </ul>                                                                                                    |
| Picture is Left/Right reversed.                  | Check Ceiling / Rear feature. (See "SETTING" section on page 31.)                                                                                                    |
| Picture is Top/Bottom reversed.                  | Check Ceiling feature. (See "SETTING" section on page 31.)                                                                                                    |
| Some displays are not seen during the Operation. | Check Display feature.(See "SETTING" section on page 31.)                                                                                                    |
| No image.                                        | <ul> <li>Check the connection between the computer or video equipment and the projector.</li> <li>When turning the projector on, it is about 30 seconds to display the image.</li> <li>Check the system that you select is corresponding with the computer or the video equipment.</li> <li>Make sure the temperature is not out of the Operating Temperature (5°C — 35°C).</li> </ul>                                                                                                    |
| No sound.                                        | <ul> <li>Check audio cable connection from audio input source.</li> <li>Adjust the audio source.</li> <li>Press VOLUME (+) button.</li> <li>Press MUTE button.</li> </ul>                                                                                                    |

| Problem:                 | Try these Solution                                                             |
|--------------------------|--------------------------------------------------------------------------------|
| Remote Control Unit does | Check the batteries.                                                           |
| not work                 | Check the ALL-OFF switch on the Remote Control Unit is set to "ON.".           |
|                          | Make sure nothing is blocking between the Remote Receiver and the Remote       |
|                          | Control Units.                                                                 |
|                          | Make sure you are not too far from the projector when using the Remote Control |
|                          | Units. Maximum operating range is 16.4' (5m).                                  |
| Wireless Mouse function  | Check the cable connection between the projector and the computer.             |
| Does not work            | Check the mouse setting on your computer.                                      |
|                          | Turn on the projector before your turn on the computer.                        |

# **WARNING:**

High voltages are used to operate this projector. Do not attempt to open the cabinet.

# **TECHNICAL SPECIFICATIONS**

| Projector Type                   | Multi-media Projector                                                     |
|----------------------------------|---------------------------------------------------------------------------|
| Dimensions (W x H x D)           | 9.41" x 3.56" x 12.72" (239mm x 90.6mm x 323mm) (not including Adjustable |
|                                  | Feet)                                                                     |
| Net Weight                       | 8.6 lbs (3.9 kg)                                                          |
| LCD Panel System                 | 0.9" TFT Active Matrix type, 3 panels                                     |
| Panel Resolution                 | 800 x 600 dots                                                            |
| Number of Pixels                 | 1,440,000 (800 x 600 x 3 panels)                                          |
| Color System                     | PAL, SECAM, NTSC, NTSC4.43, PAL-M and PAL-N                               |
| Scanning Frequency               | H-sync. 15 80 KHz, V-sync. SO - 100 Hz                                    |
| Projection Image size (Diagonal) | Adjustable from 30" to 300"                                               |
| Horizontal Resolution            | 750 TV lines                                                              |
| Projection Lens                  | F 1.7 2.0 lens with f 33.2mm - 43.1mm Motor zoom and focus                |
| Throw Distance                   | 4.6' -35.4' (1.4 m 10.8 m)                                                |
| Projection Lamp                  | 150 W                                                                     |
| AV input Jacks                   | RCA Type x 1 (Video, Audio R and L) and DIN 4 pin (S-Video) x 1           |
| Computer Input Jacks             | (VGA) HDB 15 Terminal x 1                                                 |
| Control Port Jack                | DIN 8 pin x 1                                                             |
| Monitor Output Jack              | (VGA) HDB 15 Terminal x 1                                                 |
| Computer Audio Input Jack        | Mini Jack (stereo)                                                        |
| Audio Output Jack                | Mini Jack (stereo)                                                        |
| Internal Audio Amp               | 1W RMS (Monaural)                                                         |
| Built-in Speaker                 | 1 speaker, 1.57" x 1.18" (40mm x 30mm)                                    |
| Feet Adjustment                  | 0, to 10'                                                                 |
| Voltage                          | AC 100- 120 V, 50 / 60 Hz                                                 |
| Power Consumption                | 2.5 A (Max. Ampere)                                                       |
| Operating Temperature            | 41 'F 95 'F (5 'C -35 'C)                                                 |
| Storage Temperature              | 14 'F - 140 'F (-10 'C — 60 'C)                                           |
| Remote Control Transmitter       | Power Source : AA Type x 2                                                |
|                                  | Operating Range: 16.4' (5m) / ±30'                                        |
|                                  | Dimensions: 2.2" x 1.3" x 7.6" (55mm x 34mm x 192mm)                      |
|                                  | Net Weight: 0.35 lbs (160 g) (including batteries)                        |
|                                  | Laser Pointer : Class II Laser (Max. Output:1 mW / Wave length :          |
|                                  | 650±2Onm)                                                                 |
| Accessories                      | Owner's Manual                                                            |
|                                  | AC Power Cord                                                             |
|                                  | Remote Control Transmitter and Batteries                                  |
|                                  | VGA Cable                                                                 |
|                                  | Control Cable for PS/2 port                                               |
|                                  | Dust Cover                                                                |
|                                  | Lens Cover                                                                |

• The specifications are subject to change without notice.

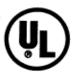

This symbol on the nameplate means the product is Listed by Underwriters Laboratories Inc. It is designed and manufactured to meet rigid U.L. safety standards against risk of fire, casualty and electrical hazards.

# **OPTIONAL PARTS**

The parts listed below are optionally supplied. When ordering those parts, give the name and the Type No. of it to the sales dealer.

• Control Cable for Serial Port Type No. : POA-MCSRL

• Control Cable for ADB Port Type No. : POA-MCMAC

• MAC Adapter Type No. : POA-MACAP

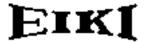

# **Audio Visual/Video Products**

## EIKI INTERNATIONAL, INC.

26794 Vista Terrace Drive, Lake Forest, CA. 92630-8113, U.S.A. TEL (949) 457-0200 FAX (949) 457-7878

# IN CANADA, EIKI CANADA

865 Heritage Drive P.O. Box 156 Midland Ontario L4R 4K8 Canada TEL (705) 527-4084 FAX (705) 527-4087

Printed in Japan

Part No. 610 280 7653 (1 AA6P1 P1960-- MA6B)

© 2000 Eiki International, Inc.

Free Manuals Download Website

http://myh66.com

http://usermanuals.us

http://www.somanuals.com

http://www.4manuals.cc

http://www.manual-lib.com

http://www.404manual.com

http://www.luxmanual.com

http://aubethermostatmanual.com

Golf course search by state

http://golfingnear.com

Email search by domain

http://emailbydomain.com

Auto manuals search

http://auto.somanuals.com

TV manuals search

http://tv.somanuals.com